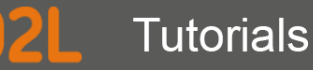

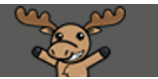

# Customizing your Homepages – D2L Tutorial

This tutorial is designed for faculty who have experience using D2L. For further information or assistance, go to our **Team Dynamix Support portal** and click the appropriate Category to submit a ticket.

D

### Scenario

This tutorial will cover the steps involved when you wish to modify what is on your course's Homepage. Note that this tutorial presumes you have NOT copied an already modified Homepage from another course. If this is the case, all you will need to do is activate that Homepage.

#### **Steps**

1. Go to your course homepage and click **Edit Course.**

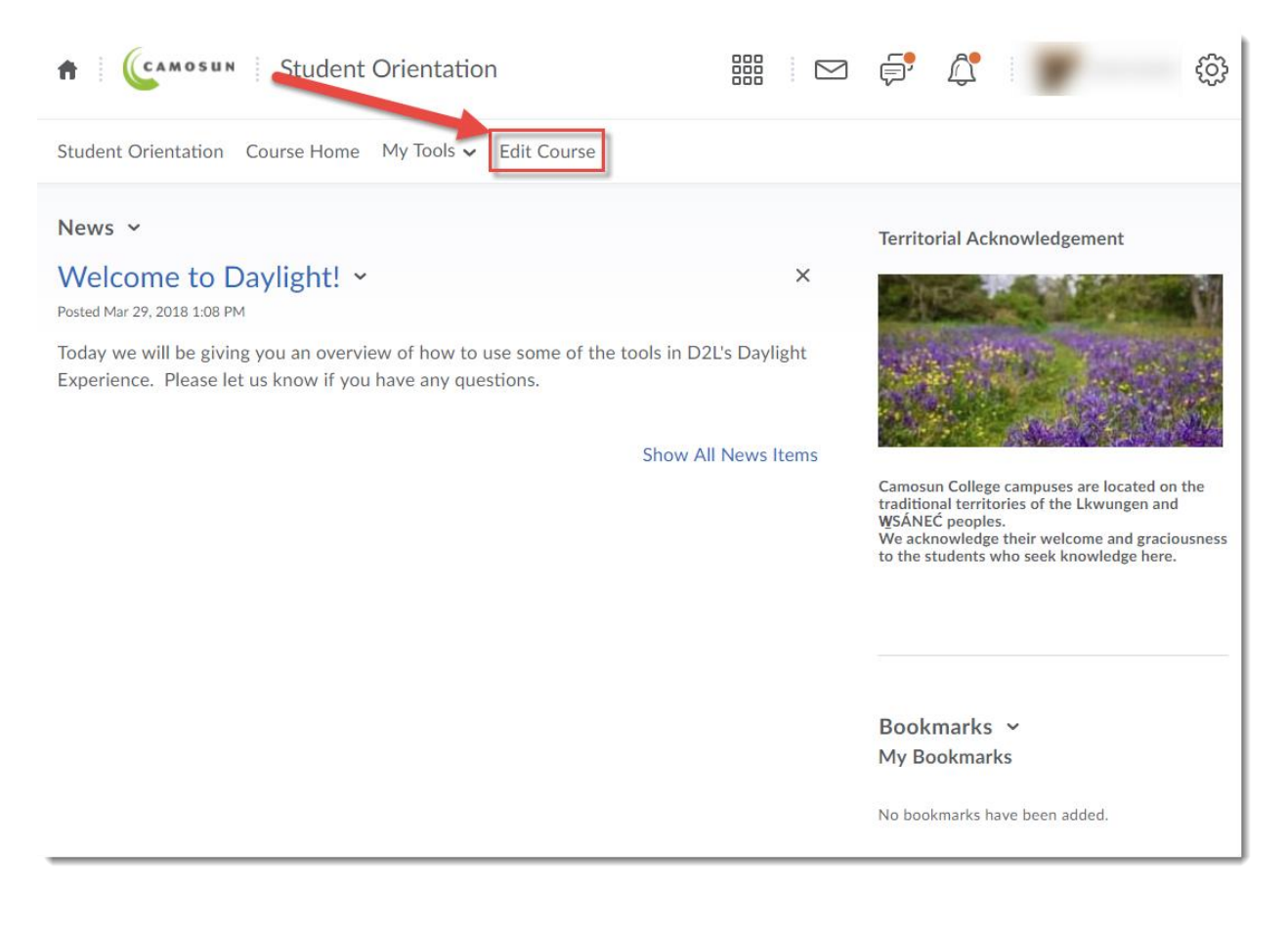

This content is licensed under [a Creative Commons Attribution 4.0 International Licence.I](https://creativecommons.org/licenses/by/4.0/)cons by the [Noun](https://creativecommons.org/website-icons/) Project.

⋒

#### 2. Click **Homepages**.

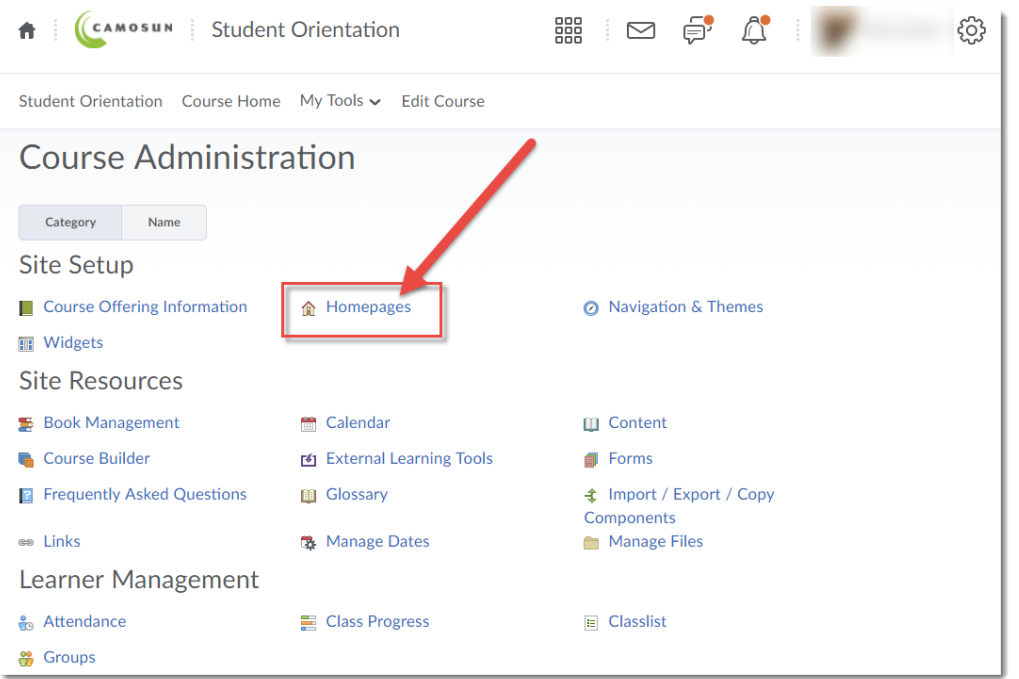

3. Create a copy of the **Course Default** homepage by clicking on its drop-down menu and selecting **Copy**. (You cannot make changes to the Course default Homepage, only to a copy.)

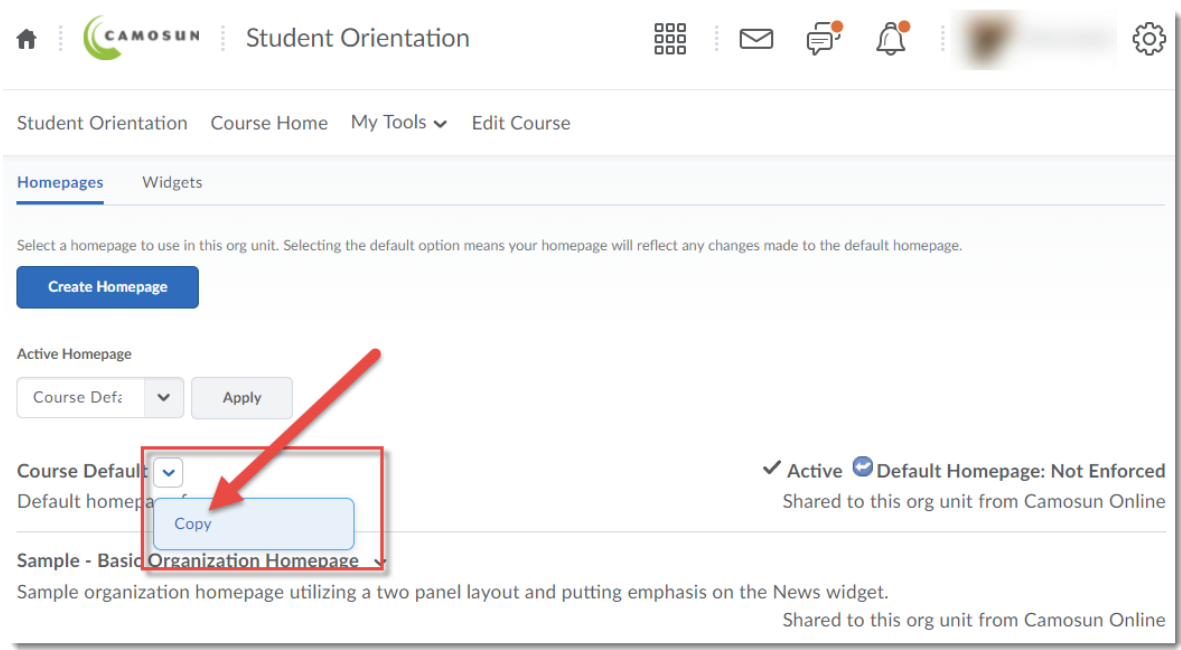

This content is licensed under [a Creative Commons Attribution 4.0 International Licence.I](https://creativecommons.org/licenses/by/4.0/)cons by the [Noun](https://creativecommons.org/website-icons/) Project.

 $\overline{0}$ 

Б

(cc

4. Click on the linked name of the copy you just made.

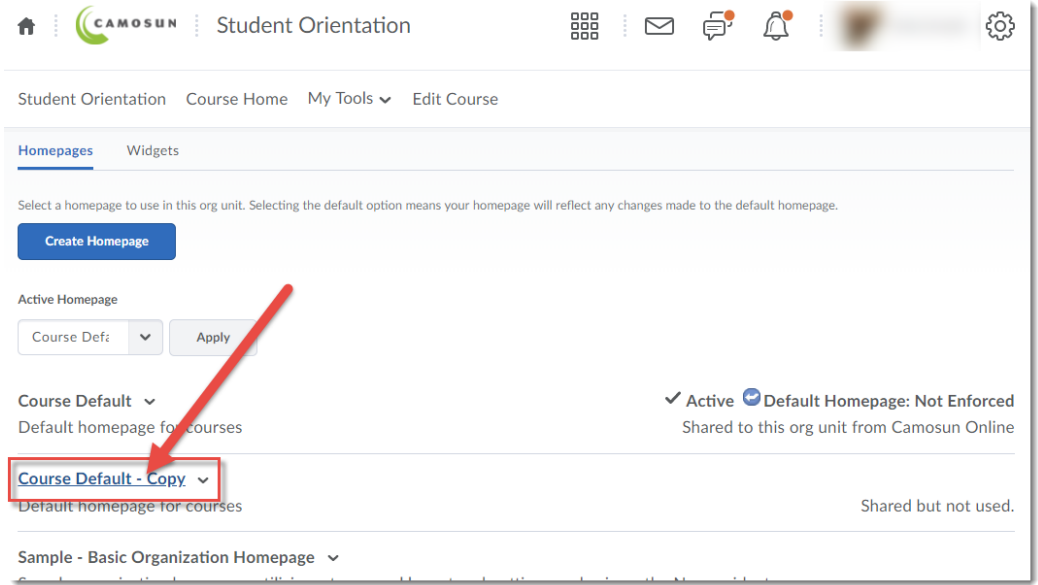

5. Change the **Name** of your Homepage menu (for example, to "HIST100 Homepage") and delete (or alter) the **Description**. You may also add and delete Widgets (see the tutorial document *Adding Widgets to your Homepage* for instructions.) When you are finished editing your Homepage, click **Save and Close**.

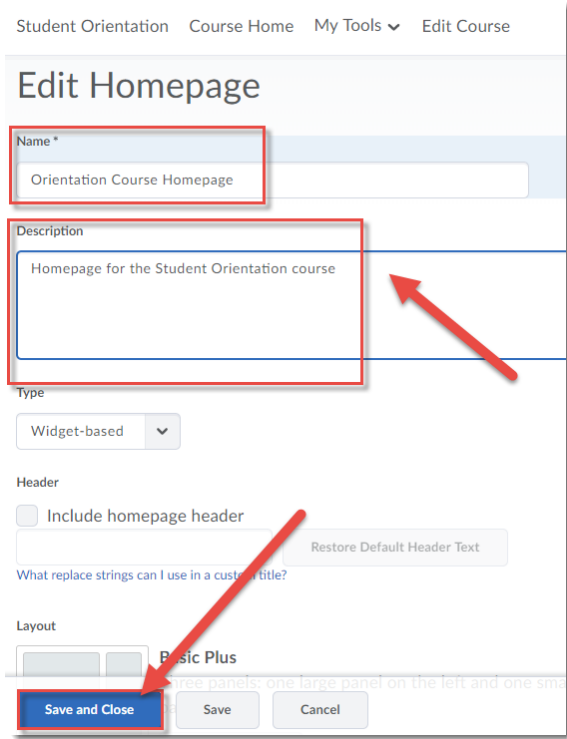

 $\odot$ This content is licensed under [a Creative Commons Attribution 4.0 International Licence.I](https://creativecommons.org/licenses/by/4.0/)cons by the [Noun](https://creativecommons.org/website-icons/) Project. 6. To activate your new Homepage (so you can see any changes you have made to it), click on the **Active Homepage** drop-down menu and select the Homepage you created. Click **Apply.** You can now make changes to the links that appear on your Homepage (for example any Widgets you may have added to or deleted from the Homepage – see the *Adding Widgets to your Homepage* tutorial for instructions).

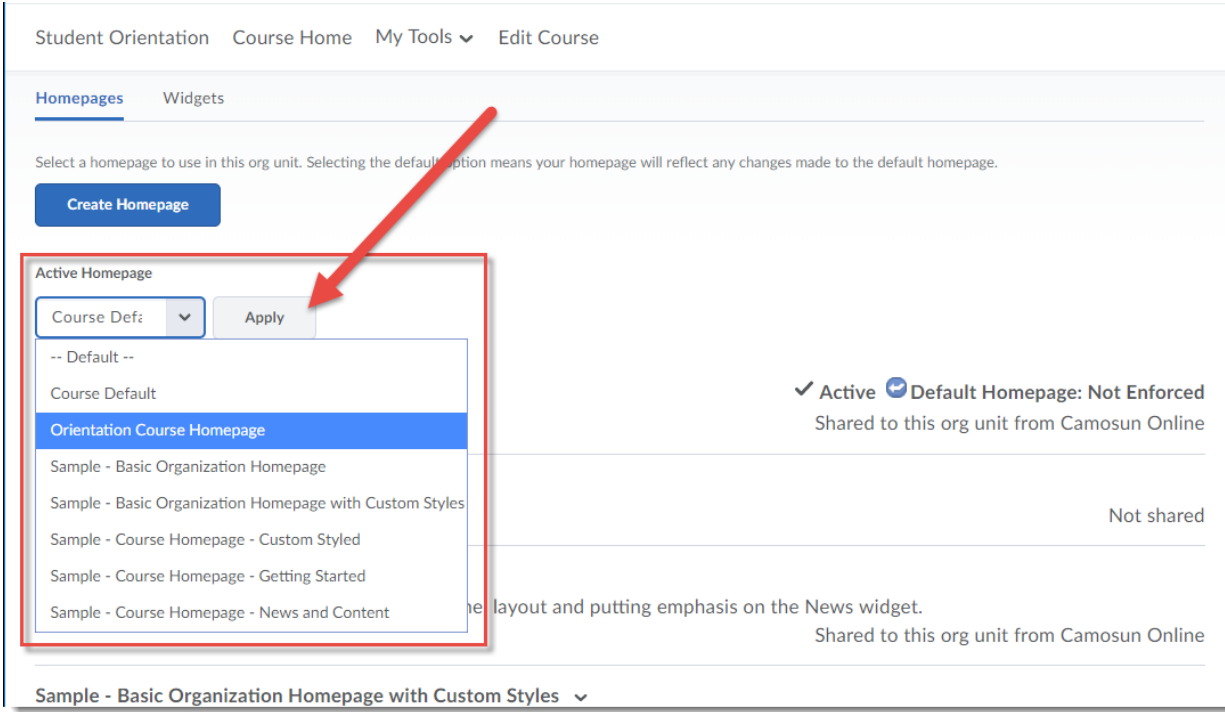

## Things to Remember

Edits you make to your Homepage will only appear if your Homepage is activated. Check this first if your Homepage changes do not appear.

Once you have created a new Homepage, you can copy it to other courses using **Import/Export/Copy Components**.

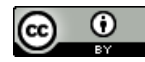

This content is licensed under [a Creative Commons Attribution 4.0 International Licence.I](https://creativecommons.org/licenses/by/4.0/)cons by the [Noun](https://creativecommons.org/website-icons/) Project.